# **Instalacija Nastavitev**

 $\bullet$ 

Digitalni plošni skener **HP** Scanjet 3770 Ploski optièni bralnik **HP** Scanjet 3770

# **1. Provjerite sadržaj kutije**

- **A.** Skener s dodatkom za skeniranje prozirnih predložaka (TMA)
- **B.** USB kabel
- **C.** Napajački sklop/ napajački kabel (gdje je primjenjivo)
- **D.** Korisnički priručnik
- **E.** Instalacijski poster **F.** Jamstveni list
- **G.** Dva ili više CD-a
- (ovisno o regiji)

**Opaska:** Da biste ustanovili koje programe za skener trebate instalirati, pogledajte zaslonske upute za instalaciju i Korisnički priručnik.

# **2. Instalirajte softver**

- **1.** Zatvorite sve programe.
- **2.** Umetnite HP Image Zone CD koji odgovara vašem jeziku i operacijskom sustavu.

- **1.** Spojite USB kabel na skener i raèunalo.
- 2. Spojite TMA kabel na njegovu priključnicu sa stražnje strane skenera.
- **3.** Spojite napajaèki sklop na skener, a zatim ga ukljuèite u prenaponsku zaštitu ili uzemljenu zidnu utičnicu. Skener će se uključiti.

**Windows:** Umetnite CD 1 i slijedite zaslonske upute. Ovisno o kontiguraciji sustava, možda će biti zatraženo da umetnete CD 2. Ako se instalacija ne pokrene automatski: u izborniku **Start** kliknite **Run** i upišite: **D:setup.exe** (gdje D predstavlja slovnu oznaku vašeg CD-ROM ureðaja).

- **Skeniraj** šalje skeniranu sliku u HP Image Zone (fotografije) ili na odabrano odredište (dokumenti).
- **Kopiraj** šalje skeniranu sliku na pisač.
	- **HP Instant Share** skenira predložak i omogućuje vam da ga pošaljete putem e-pošte, naèinite album na web-stranici HP Photo ili naručite ispise visoke kvalitete. (Usluge variraju ovisno o lokaciji.)
- **Opaska:** Detaljne upute potražite u Korisnièkom priručniku ili zaslonskoj pomoći.

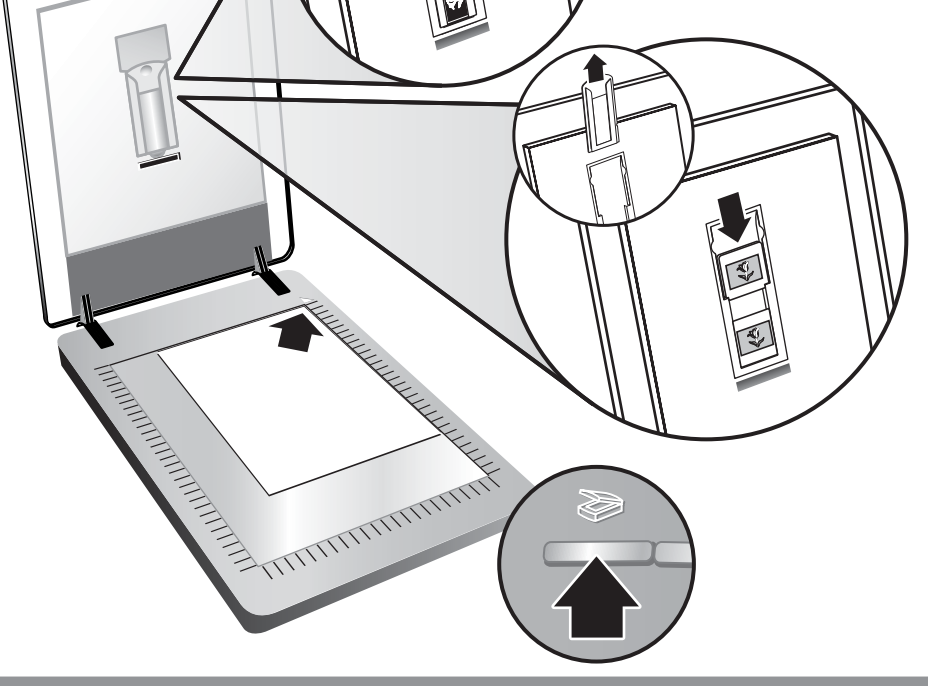

**Macintosh:** Umetnite CD 2 i dvaput kliknite ikonu instalacijskog programa na CD-u.

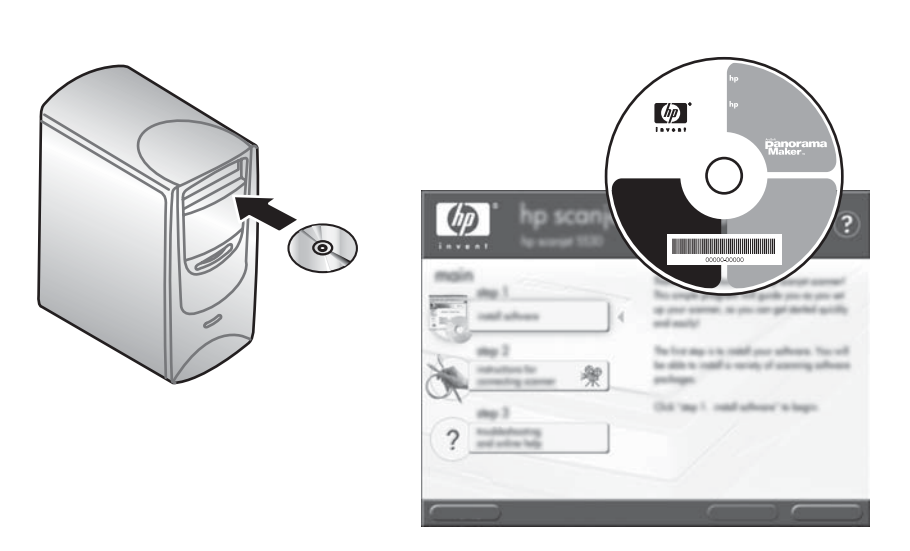

## **3. Spojite skener navedenim redoslijedom**

- www.hp.com/support za korisničku podršku
- **• www.shopping.hp.com** (samo za SAD) ili **www.hp.com** (ostatak svijeta) za naruèivanje HP dodatne opreme, potrošnog materijala i drugih proizvoda

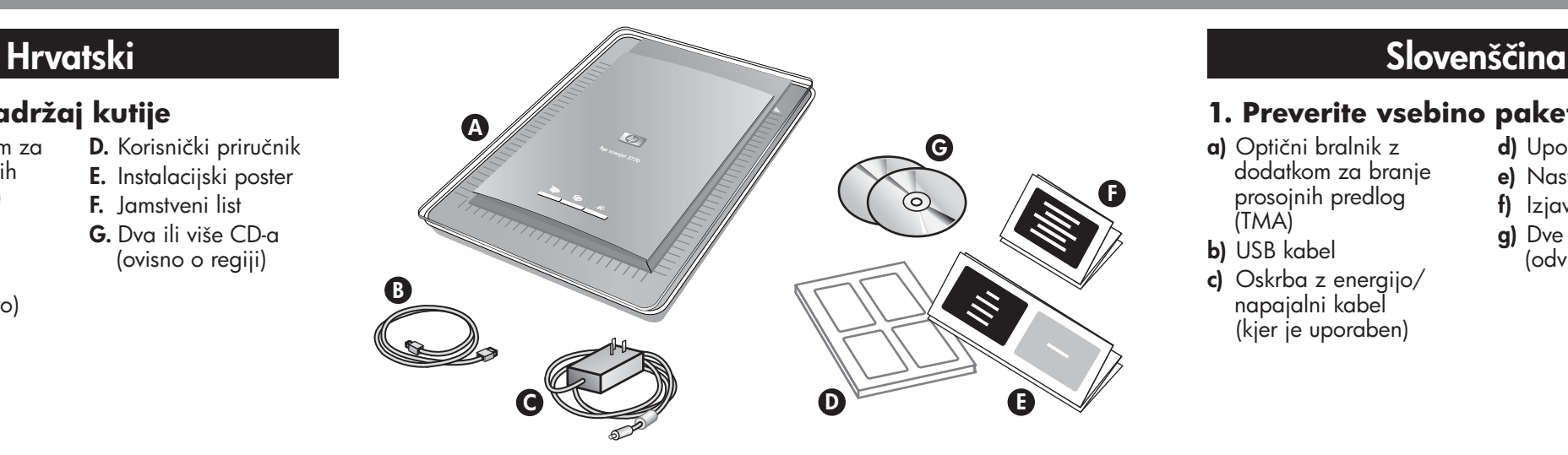

# **4. Da biste skenirali**

### **Slike i dokumente**

- **a)** Optični bralnik z dodatkom za branje prosojnih predlog (TMA)
- **b)** USB kabel
- **c)** Oskrba z energijo/ napajalni kabel (kjer je uporaben)
- **d)** Uporabniški priročnik
- **e)** Nastavitveni plakat
- **f)** Izjava o garanciji
	- **g)** Dve ali več CD plošči (odvisno od pokrajine)

- **1.** Smjestite izvornik licem nadolje na staklo skenera, kao što je naznaèeno referentnom oznakom na skeneru.
- **2.** Pritisnite gumb za skeniranje i slijedite zaslonske upute.

### **Dijapozitive i negative**

**Opomba:** Da bi ugotovili, katero programsko opremo optiènega bralnika namestiti, poglejte v navodila na zaslonu in v Uporabniški priročnik.

- **1.** Umetnite dijapozitive ili negative u TMA. (Za pojedinosti pogledajte Korisnički priručnik).
- **2.** Pritisnite gumb za skeniranje i slijedite zaslonske upute.

## **Gumbi na skeneru**

**1.** Vstavite diapozitive in negative v dodatek za branje prosojnih predlog (TMA). (Podrobnosti najdete v Uporabniškem priročniku).

**www.hp.com/support www.shopping.hp.com** (U.S. only) **www.hp.com** (worldwide)

# **Podrška za proizvod**

- **Kopiraj** S to tipko pošljete prebrano predlogo v tiskalnik.
- **HP Instant Share** S to tipko preberete izvirno  $=\widehat{w}$ predlogo, ki jo lahko pošljete v program za e-pošto, lahko ustvarite album s fotografijami na HP-jevem spletnem mestu za fotografije ali naroèite natisnjene izdelke visoke kakovosti. (storitve so odvisne od podroèja).

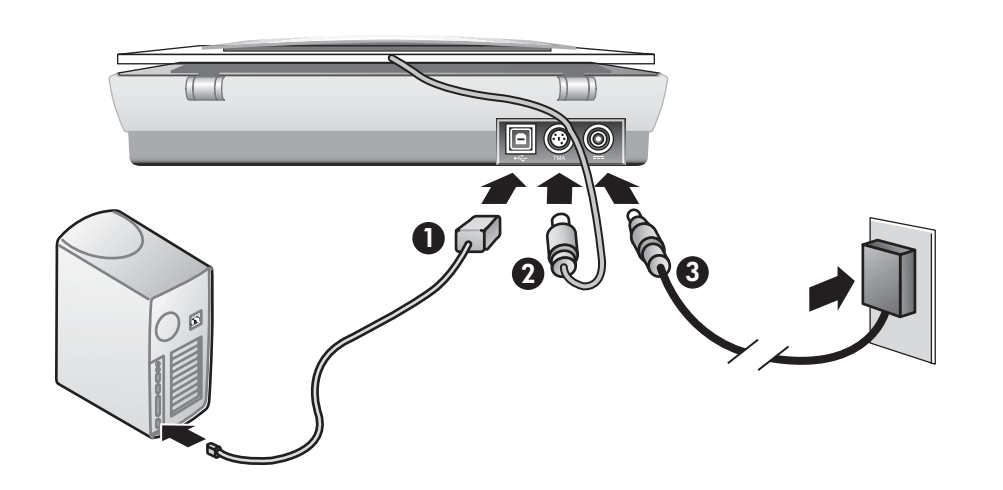

# **1. Preverite vsebino paketa**

# **2. Namestite programsko opremo**

- **1.** Zaprite vse programe.
- **2.** Vstavite CD plošèo s programom HP Image Zone, ki ustreza vašim jezikovnim potrebam in operacijskemu sistemu, ki ga uporabljate.

**Operacijski sistem Windows:** Vstavite CD plošèo 1 in sledite navodilom na zaslonu. Glede na konfiguracijo sistema, vas bo program morda pozval, da vstavite CD plošèo 2. Èe se namestitev ne zažene samodejno: v meniju **Start** kliknite **Run** in vtipkajte: **D:setup.exe** (kjer je D èrka pogona CD-ROM).

**Operacijski sistem Macintosh:** Vstavite CD plošèo 2 in dvokliknite namestitveno ikono na CD plošèi.

# **3. Prikljuèite optièni bralnik v prikazanem vrstnem redu.**

**1.** Prikljuèite USB kabel na bralnik in raèunalnik.

- **2.** Prikljuèite kabel dodatka za branje prosojnih predlog (TMA) na pripadajoèa vrata na zadnjem delu optičnega bralnika.
- **3.** Prikljuèite napajalni kabel na optièni bralnik, nato ga vtaknite v prenapetostni odvodnik ali v ozemljeno zidno vtiènico. Optièni bralnik se vkljuèi.

**4. Kako optièno brati**

**Slike in dokumenti**

- **1.** Izvirnik položite z licem navzdol na stekleno plošèo bralnika, kakor kaže oznaka z navodili na bralniku.
- **2.** Pritisnite tipko za branje in sledite navodilom na zaslonu.

# **Diapozitivi in negativi**

**2.** Pritisnite tipko za branje in sledite navodilom na zaslonu.

## **Tipke na optiènem bralniku**

**Beri** – S to tipko pošljete prebrano predlogo v program HP Image Zone (fotografije) ali na izbrano ciljno mesto (dokumenti).

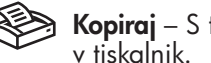

**Opomba:** Podrobnosti najdete v Uporabniškem priroèniku ali v pomoèi v spletu.

# **Podpora uporabnikov izdelka**

- **• www.hp.com/support**, podpora uporabnikov
- **• www.shopping.hp.com** (le v ZDA) ali **www.hp.com** (po celem svetu), če želite naročiti HP-jeve dodatke, potrošni material ali izdelke.

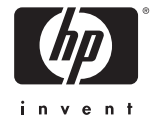